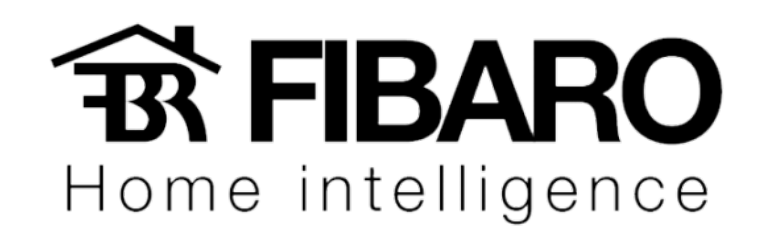

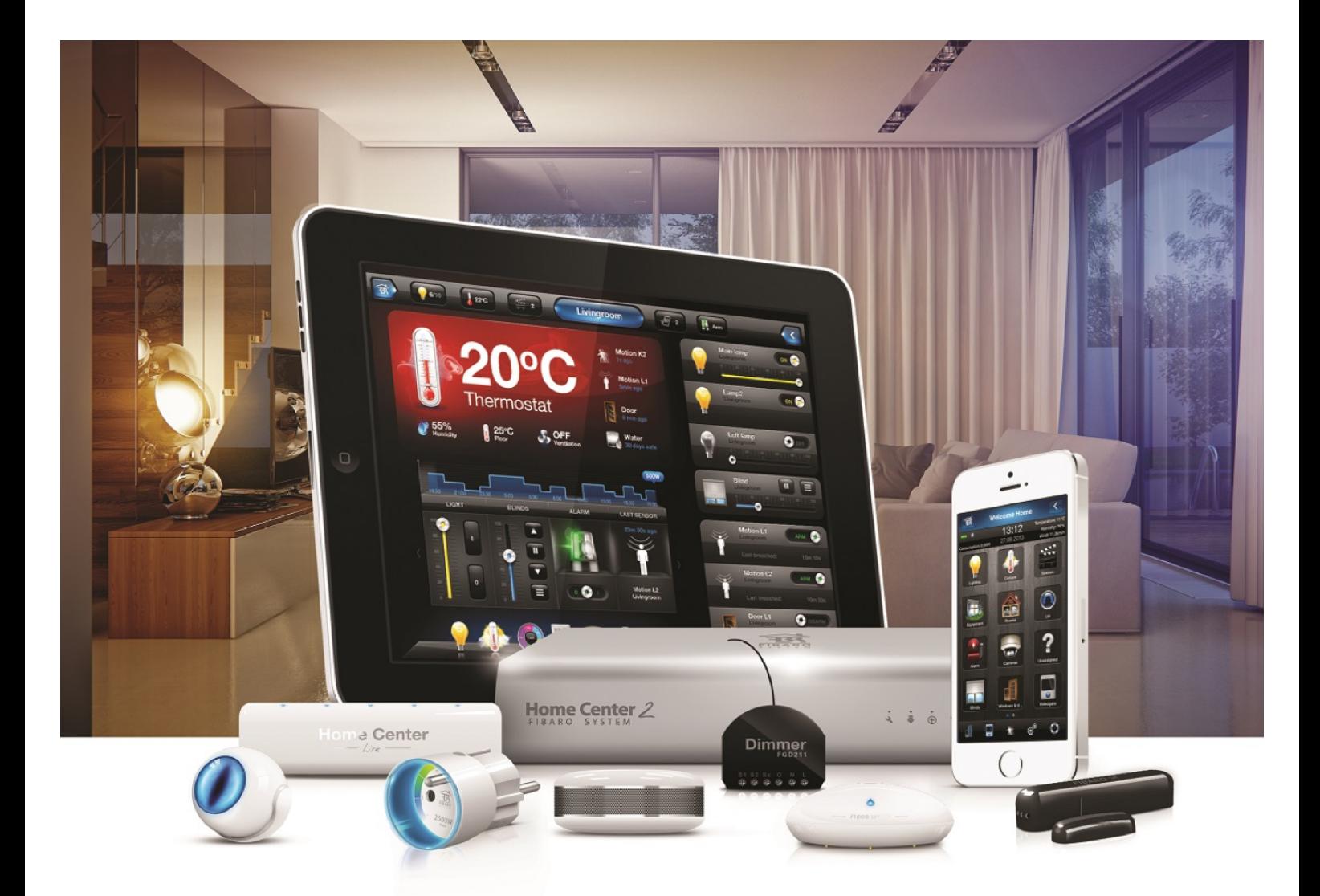

Google Home

VERSÃO 4.540

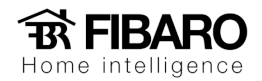

# Requisitos

- FIBARO Home Center 2 ou Home Center Lite com firmware 4.130 ou mais recente,
- Conta do FIABRO ID com pelo menos um Home Center atribuído.

## Inserindo o FIBARO Smart Home

#### Versão IOS

1. Abra o aplicativo do Google Home.

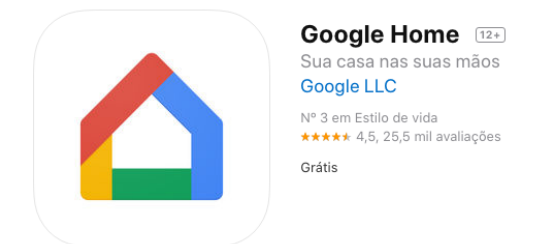

2. No canto superior esquerdo da tela inicial, toque em Menu.

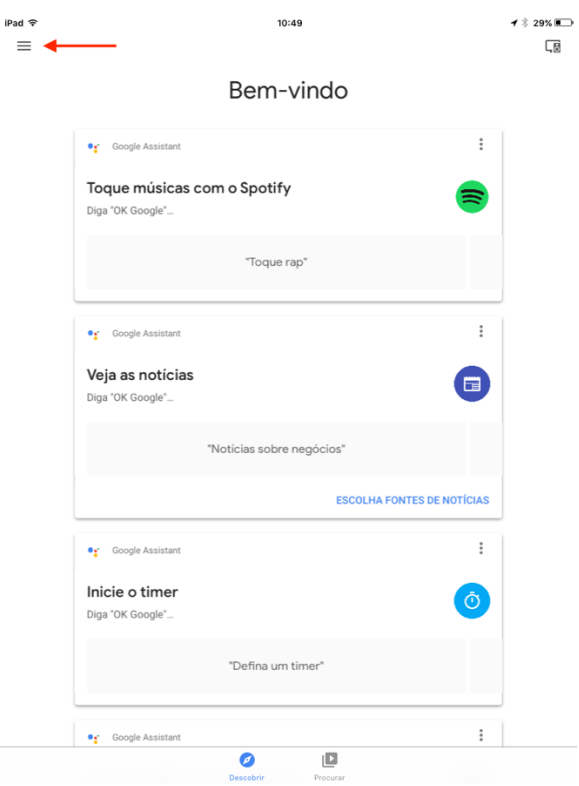

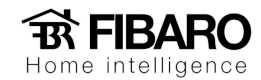

3. Verifique se a Conta do Google listada é aquela vinculada ao Google.

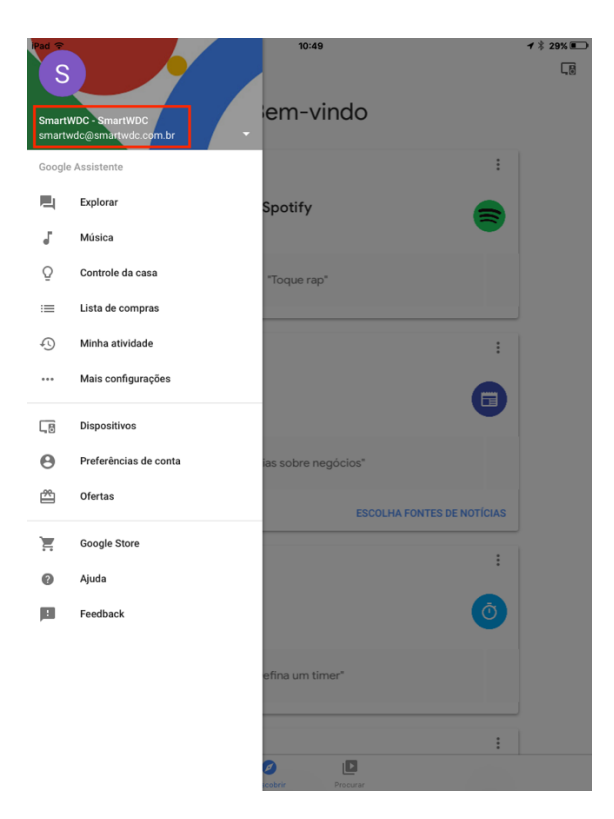

4. Toque em controle "Controle da casa".

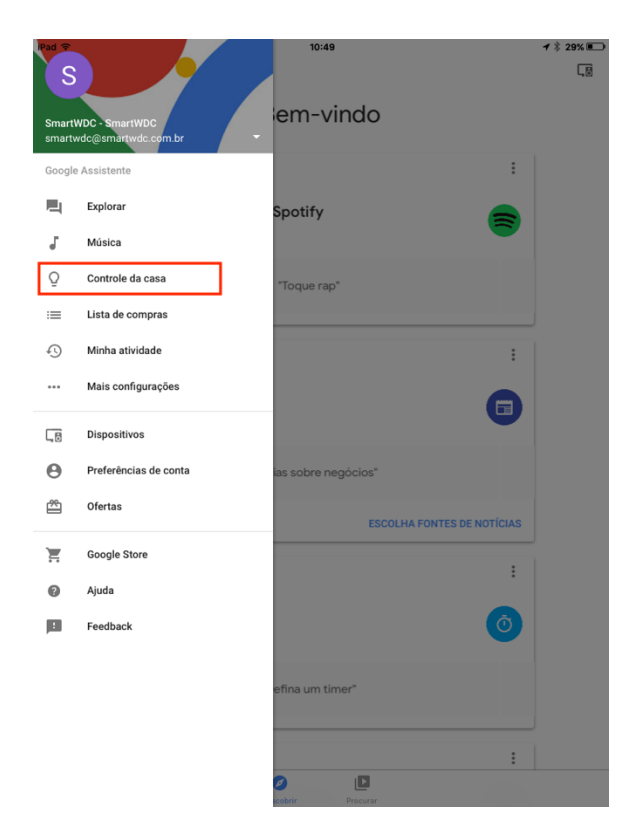

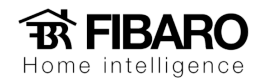

5. Na guia "Dispositivos", no canto inferior direito, toque em Adicionar (símbolo de mais).

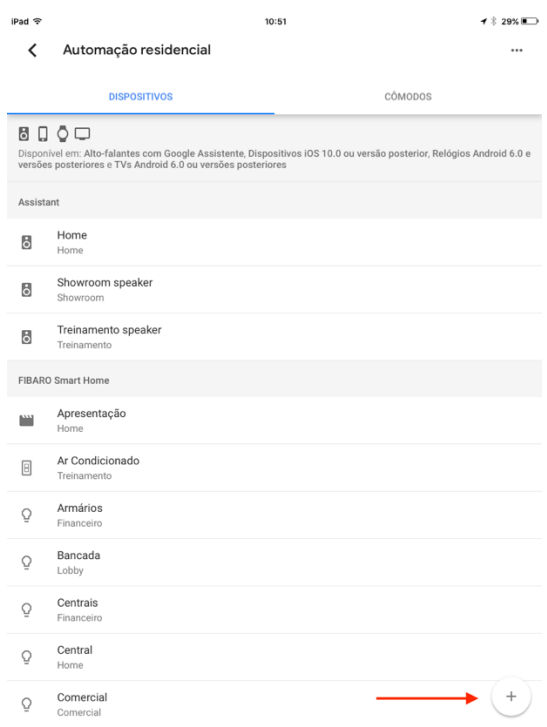

6. Procure o FIBARO Smart Home.

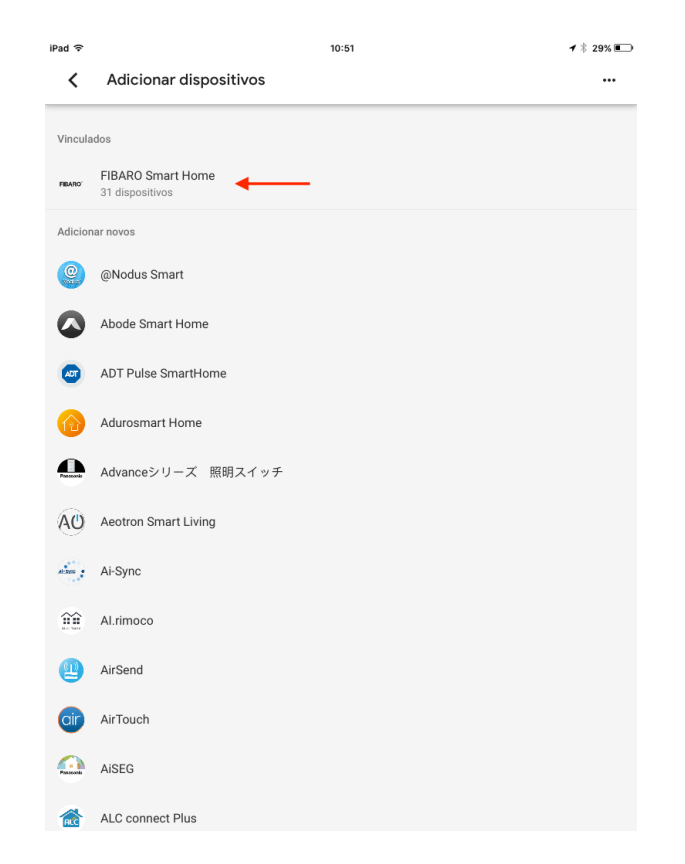

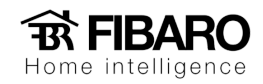

#### Versão Android

1. Abra o aplicativo do Google Home.

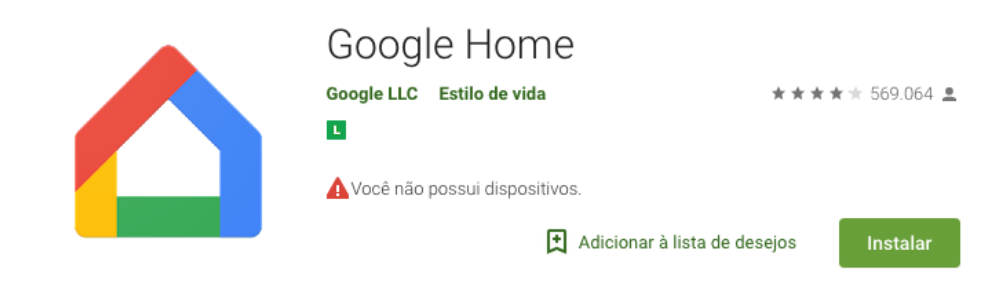

2. Aperte no ícone apontado pela seta.

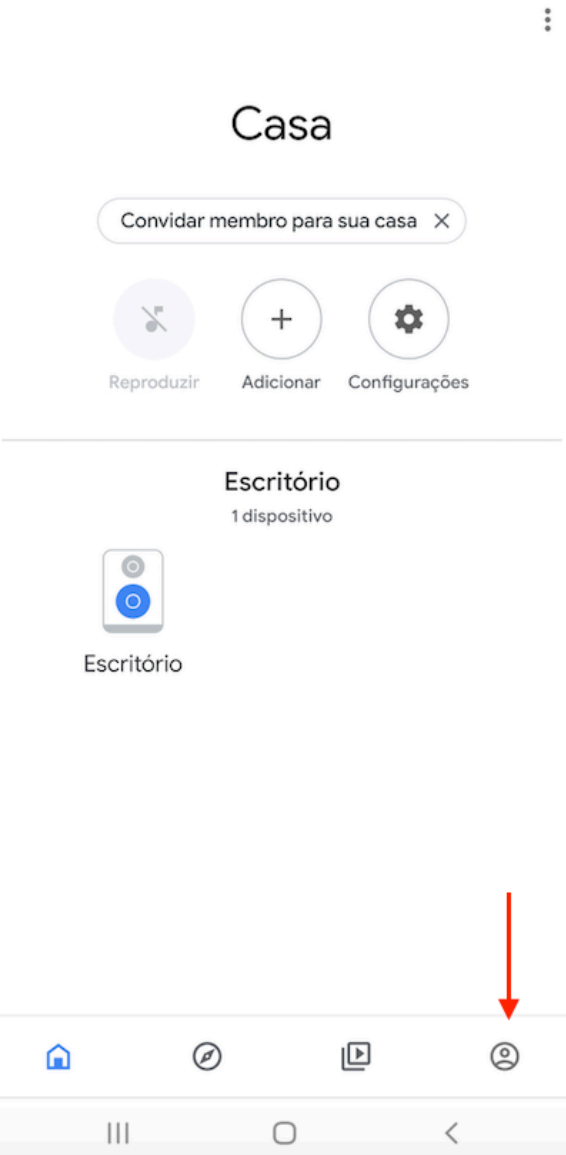

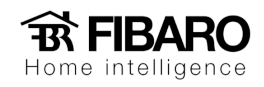

3. Aperte em configurações.

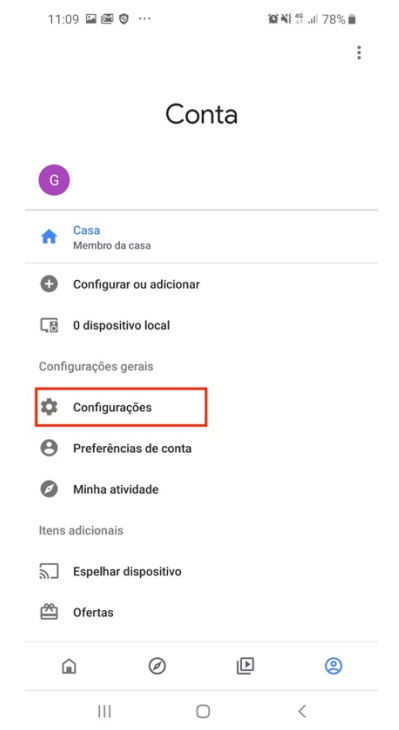

4. Aba "Assistente".

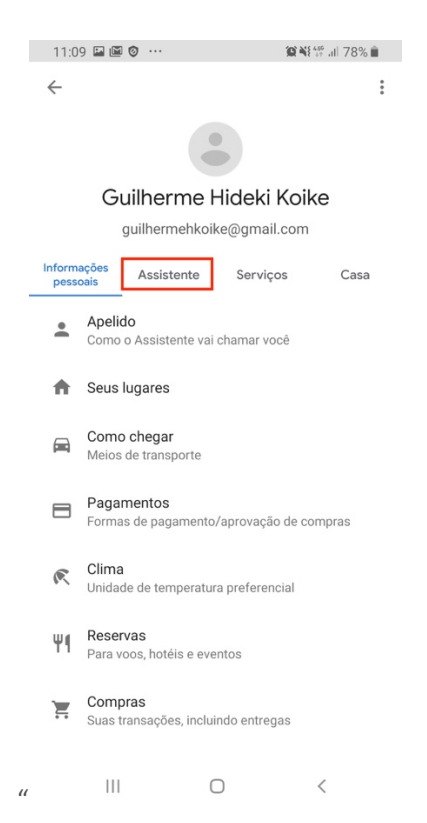

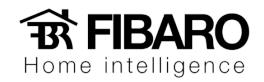

5. Toque em controle "Automação residencial".

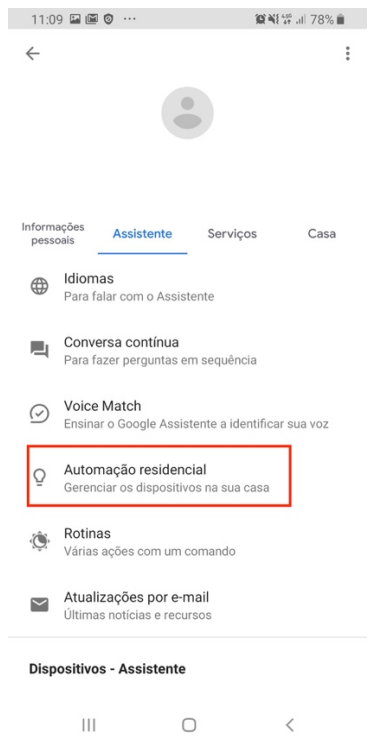

6. Na guia "Dispositivos", no canto inferior direito, toque em Adicionar (símbolo de mais).

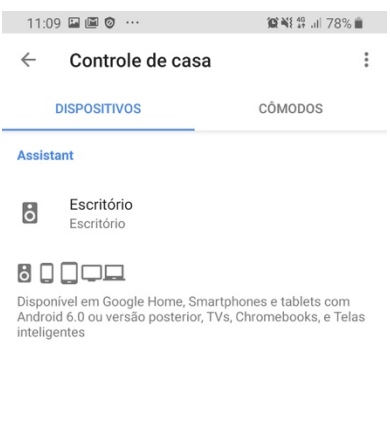

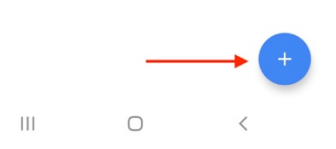

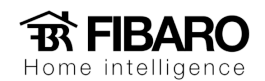

7. Procure o FIBARO Smart Home.

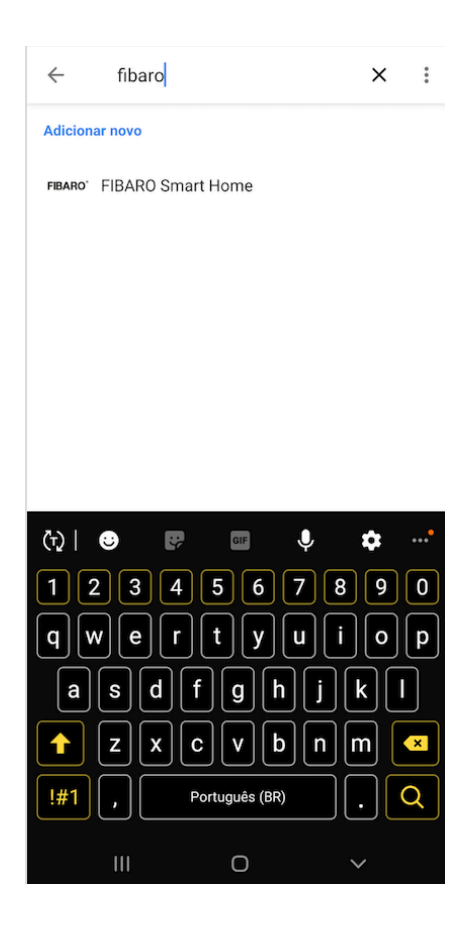

### Comandos

Diga:

Hey Google + nome do dispositivo

Hey Google + nome da cena

Hey Google my devices (Atualizar a lista de dispositivos e cenas FIBARO no App Google Home).

Segue o link para mais detalhes: https://manuals.fibaro.com/knowledge-base-browse/googleassistant-fibaro-integrations/